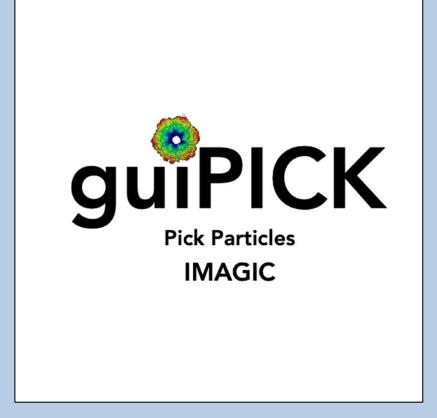

#### **A Brief Introduction**

Version 10-Oct.2023 www.ImageScience.de © Michael Schatz (Image Science)

### The IMAGIC guiPICK program

| Image Science Software GmbH (Version 2023-01-19 19:09:22 +0100) guiPICK                                                                                                    |                                                                                    |                                                                                                    | Fri 20 Jan 2023 09:38:12                                                                                                    |
|----------------------------------------------------------------------------------------------------|------------------------------------------------------------------------------------|----------------------------------------------------------------------------------------------------|----------------------------------------------------------------------------------------------------|
| Pick Particles - Modulation Picking                                                                                                    |                                                                                    |                                                                                                    |                                                                                                    |
| Input micrograph file Browse                                                                                                    | Mode of picking  Modulation O Interactive O Correlation                            | Input micrograph Modulation image Extracted particles Final                                                                                                    | particles                                                                                                    |
| my_micrograph<br>Size = 1024x1024, Images = 5<br>Output file with modulation images Export                                                                                                    | with References                                                                    |                                                                                                    |                                                                                                    |
| my_micrograph_mod_images                                                                                                    | Typical lower size 20 Pixel<br>Typical upper size 80 Pixel                         |                                                                                                    |                                                                                                    |
| Output file with all particles found Export           my_micrograph_mod_particles_pick                                                                                                    | Expected number of particles per micrograph                                        | <u>6 0 0 0 0 0 0 0 0 0 0 0 0 0 0 0 0 0 0 0</u>                                                                                                    |                                                                                                    |
| Output file with 'good' particles Export my_micrograph_mod_particles_pick_good                                                                                                    | Box size of particle 160 Pixel                                                     |                                                                                                    |                                                                                                    |
| Output file with final particles Export  my_micrograph_mod_particles                                                                                                    | O Test run on micrograph<br>O Test run on micrographs<br>6 Run for all micrographs | т развити страници и страници и страници и страници и страници и страници и страници и страници и страници и с<br>Вели страници и страници и страници и страници и страници и страници и страници и страници и страници и страници | 10<br>10                                                                                                    |
| Run in parallel mode O Yes © No Number of nodes: 3                                                                                                    | Automatic Default Find Particles                                                   |                                                                                                    |                                                                                                    |
| IMAGIC output Input micrograph Modulation image Extracted particle Histogram of globa                                                                                                    |                                                                                    | D 10 11                                                                                                    | 153                                                                                                    |
| 200-<br>0                                                                                                    | gram<br>10 20 30 40 50<br>Mastmum used: 51.2554                                    | Extract particles<br>C Use all 6 Use 'good' particles only<br>Ignore particles which show<br>IF too small peak height<br>IF too extreme signa of densities                                                                         | Further polishing Use the display tab Extracted particles and the' histogram in the terminal printout to check. Remove that particle images before location number 21 |
| Image: Second second second | oom: 1 (100 %) □ □ □ □ □ □ □ □ □ □ □ □ □ □ □ □ □ □                                 | too extreme minimax difference of densities Ignore if 1.5 times sigma away from mean value     Extract Particles                                                                                                    | after location number 99 🛓                                                                                                    |
| Open Menu     Hide <u>T</u> ooltips                                                                                                    | Display Movie                                                                      | Plot Command Shell                                                                                                    | ▲Back Next → Exit                                                                                                    |

The **guiPICK** program follows a work-flow from Import Micrographs to various pages to search and extract particles from input micrographs.

This is a brief hands-on on how to use IMAGIC GUI oriented programs and how to work with **guiPICK** :

#### CONTENT:

- IMAGIC GUI programs
- guiPICK
  - > Import Micrographs
  - > Prepare Micrographs
  - > Pick Particles: Modulation Search
  - > Pick Particles: Interactive Search
  - > Pick Particles: Get References from Modulation Search Search
  - > Pick Particles: Prepare Correlation Search References
  - > Pick Particles: Correlation Search
- Error hints

How to send us feedback

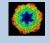

How to use IMAGIC GUI programs How to search and extract particles

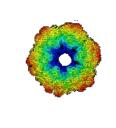

#### IMAGIC

## **GUI Programs**

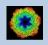

IMAGIC guiPICK - Hands-On

#### Workflow

The idea of **guiPICK** is to guide you through a typical camera/detector correction measurement or camera .

The workflow consists of several pages. Each page will perform a specific image processing step.

If the calculations are finished the results are shown and you can press the "Next" button to continue with the next page.

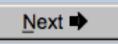

Of course, there is also a "Back" button. But be careful: when leaving a page the results shown on the page may get lost and when coming back you might have to do the calculations once more to get the results printed. The output files do not get lost, of course.

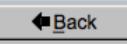

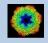

### The Working Directory

If **guiPICK** is called from the programs list, by using an icon or in a command line the working directory will be your default system directory.

If **guiCTF** is called by an IMAGIC command in a terminal / command window

IMAGIC-COMMAND : guiPICK

the working directory will be the directory used in this window.

If you want to change this directory use the "Back" button(s)

Eack

or the "Open Menu" button

Open Menu

to navigate to the "Start" page where you can specify the working directory of **guiPICK**.

All output files will be stored in the working directory which you have specified on the start page.

Input files can be chosen from other directories.

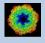

### Help

Move the cursor on (nearly) any item (questions, radio buttons, display windows...) shown on the pages and you will get context sensitive help.

| Output file:  |                                                                          |
|---------------|--------------------------------------------------------------------------|
| whgb_microgra | aph                                                                      |
|               | Name of the output IMAGIC file containing the imported micrographs.      |
|               | Note that the name of this output file will be created<br>automatically. |

| Select forma        | at $\nabla$                    | In case of type conflicts                                                                                                    |
|---------------------|--------------------------------|----------------------------------------------------------------------------------------------------|
|                     | Select th                      | e input file format.                                                                                                    |
| Browse <u>fi</u> le | Note: Cu                       | rrently only TIFF and MRC files can be imported.                                                                                                    |
| Browse file of file | MRC:<br>This is or<br>microsco | ne of the oldest image formats in use in electron<br>py. One of the philosophies behind this data format is<br>compatible to the CCP4 format in use in X-ray<br>graphy. |
|                     | This has                       | gged Image Format):<br>become one of the standard formats in desk-top<br>g oriented image processing.                                                                   |

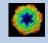

#### **Input Files**

Usually the input files on each page are output file(s) from the previous page(s) and are suggested automatically.

You can, of course, always use other input files names and even use other input directories.

| Input file with (raw) micrographs | Browse file |
|-----------------------------------|-------------|
| my_micrographs                    |             |

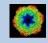

#### Input File Chooser

In most of the pages you are asked for input file(s) and you will find a "Browse file" button:

Browse file

Pressing this button will open the IMAGIC file chooser:

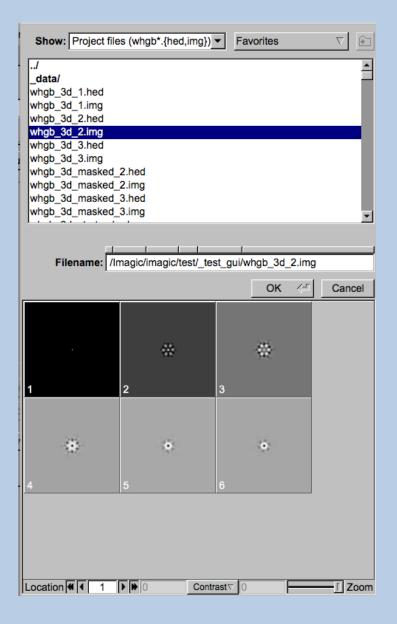

Choose the wanted file by clicking its name

You can use a pre-selection of the files shown:

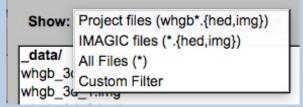

If the images are in IMAGIC format you can get a pre-view of the images.

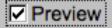

Note that you can store your directory in "Favorites".

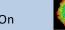

#### **Output Files**

Usually the names of the output files are suggested but it is your choice, of course. On each page you can specify these output file names on the left hand side.

| Output file    | Export |
|----------------|--------|
| my_micrographs |        |
|                |        |

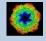

#### **Import Buttons**

You do not want to use the "Import page" you can sometimes use an "Import" button to import the input images/3D volumes from any 3DEM format. The "Import" button which is located above the text field specifying the name of the related file.

Import

An additional "IMAGIC EM2EM" page will open. Specify all parameters needed and click the "Run command" button to import the images / 3D volumes:

| Operated in the AD and in the AD         | IMAGE              | 7 ?       | IMAGIC printout IMAGIC display                                                                                                    |
|------------------------------------------|--------------------|-----------|----------------------------------------------------------------------------------------------------|
| Convert image(s) or 3D volume(s)         |                    | <u> </u>  | PROTOMO RAW IMAGE RAWIV<br>SHF SITUS SPIDER                                                                                                    |
| Data format of the input to be converted | MRC                | 7 ?       | SUPRIM TIFF TVIPS<br>VOLUMETRIC                                                                                                    |
| Which MRC format                         | MRC_2000/2014      | √ ?       | Please specify option [MRC] : MRC                                                                                                    |
| Type of input file(s)                    | STACKED_IMAGE_FILE | Υ?        | Which MRC format:                                                                                                    |
| Are the input images movie frames        | NO                 |           | MRC_2000/2014 OLD_MRC FEI_EPU IMOD_MRC<br>UNKNOWN                                                                                                    |
| Input file (WITH extension),first#,last# |                    |           | Please specify option [MRC_2000/2014] : MRC_2000/2014                                                                                                    |
| my_images.mrc                            | Browse             | Display ? | Type of input file(s):<br>STACKED IMAGE FILE SET OF MANY IMAGE FILES                                                                                                    |
| Export to which data format              | IMAGIC             |           | Please specify option [STACKED IMAGE FILE] : STACKED IMAGE FILE                                                                                                    |
| Output IMAGIC = FSC input file (NO ext.) |                    |           | Are the input images movie frames : NO                                                                                                    |
| my_images                                | Browse             | Display ? | Input file (WITH extension), first#, last#<br>[my_images.mrc] : my_images.mrc                                                                                                    |
|                                          |                    |           | Export to which data format : IMAGIC                                                                                                    |
|                                          |                    |           | Output IMAGIC = FSC input file (NO ext.)<br>[my_images] : my_images                                                                                                    |
|                                          |                    |           | Auto-detected a MRC (MRC 2014) file                                                                                                    |
|                                          |                    |           | Header info from MRC file                                                                                                    |
|                                          |                    |           | MRC version : MRC 2014<br>Input image file : my_images.mrc<br>Number of pixels per line : 100<br>Number of lines per image : 100<br>Muscher of lines per image : 100<br>Myper of images : UNIX MRC (LINUX/DEC)<br>MRC data format : float (BEAL)<br>MRC header text (part) : TEST-INAGE SEMI-RING // Created by IMAGIC: IMAGIC<br>10-10-2023 12:04:47 ** Converting: > 2% done |
|                                          |                    |           | 10-10-2023       12:04:47       ************************************                                                                                                    |
|                                          |                    |           | Row to continue<br>If wanted you can check the imported images by<br>clicking the "Display" button                                                                                                    |
|                                          | command            |           | If the import is okay, press the "Close window" button<br>to return to "Fourier-Shell-Correlation"                                                                                                    |
| Close                                    | e window           |           | x  [>]                                                                                                    |

Click the "Close window" button to exit this additional window:

Close window

Refer to the **guiEM2EM** manual to get further help.

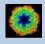

#### **Export Buttons**

You can export output images/3D volumes to any 3DEM format. Click the "Export" button which is located above the text field specifying the name of the related file.

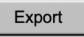

An additional "IMAGIC EM2EM" page will open. Specify all parameters needed and click the "Run command" button to export the images / 3D volumes:

| Convert 2D image(s) or 3D volume(s)         | 2D IMAGE               | IMAGIC printout IMAGIC display                                                                                                    |
|---------------------------------------------|------------------------|----------------------------------------------------------------------------------------------------|
| Data format of the input to be converted    | IMAGIC                 | Convert 2D image(s) or 3D volume(s):                                                                                                    |
|                                             | UNKNOWN IMAGE FILE     | 2D_IMAGE 3D_VOLUME<br>Please specify option [2D_IMAGE] : 2D_IMAGE                                                                                                    |
| How are the input images available          |                        | Data format of the input to be converted:                                                                                                    |
| Are the input images movie frames           |                        | BROOKHAVEN_STEM CCP4 DATA_ONLY<br>DICOM DIGITAL MICROGRAPH EM                                                                                                    |
| Input file, image loc#s                     | my_images              | FEI FABOSA FORMATTED                                                                                                    |
| Export to which data format                 | TIFF 7 ?               | IMAGIC JPEG KONTRON<br>MDPP MEDIPIX MRC                                                                                                    |
| Type of output TIFF image(s) wanted         | GREY_SCALE_IMAGE       | OFFSET PIF PGM<br>PROTOMO RAW SHF                                                                                                    |
| Type of output file                         | STACKED_IMAGE_FILE V ? | SMV SPIDER SUPRIM<br>TIA/EMI/SER TIFF TVIPS                                                                                                    |
| Output file, loc#s (WITH ext.),first#,last# |                        | Please specify option [IMAGIC] : IMAGIC                                                                                                    |
| my_images.tif                               | , Browse Display ?     | Type of input file:                                                                                                    |
| Always scale densities to the output format | Yes     O No     ?     | SINGLE IMAGE_FILE STACKED_IMAGE_FILE UNKNOWN_IMAGE_FILE<br>Please specify option [UNKNOWN_IMAGE_FILE] : UNKNOWN_IMAGE_FILE                                                                                                    |
|                                             |                        | Are the input images movie frames [NO] : NO                                                                                                    |
|                                             |                        | Input file, image loc#s [my_images] : my_images                                                                                                    |
|                                             |                        | Export to which data format:<br>CCP4 DATA_ONLY EM<br>FORMATTED FEI RAW_INAGE INAGIC<br>JPEG GREVSCALE KONTRON MDEP<br>MRC OFFSET FIF<br>MRC FORSCRTF FIF<br>FORMO<br>FOR FORSCRTF SNV<br>SPIDER SUPRIM TIFF<br>TVIPS                                                                                                    |
|                                             |                        | Please specify option [TIFF] : TIFF                                                                                                    |
|                                             |                        | Type of utput TIFF image(s) wanted:<br>COLOR INAGE GREW SCALE IMAGE<br>Please specify option [GREW_SCALE_IMAGE] : GREY_SCALE_IMAGE                                                                                                    |
|                                             |                        | Type of output file:<br>STACKED_IMAGE_FILE SET OF MANY_IMAGE FILES<br>Please specify option [STACKED_IMAGE_FILE] : STACKED_IMAGE_FILE                                                                                                    |
|                                             |                        | Output file, loc#s (WITH ext.),first#,last#<br>[my_images.tif] : my_images.tif                                                                                                    |
|                                             |                        | Always scale densities to the output format [YES] : YES                                                                                                    |
|                                             |                        | <pre>Image name: MOVIE SUM FROM whgb c4.img (7 IMAGES) (PREPARE)<br/>Size: 200, 200 Loc: 1 Type: REAL Cre.Date: 26-Jan-2023 Time: 11:16:03<br/>EM22M; EXCOPY/PIT; EXCOPY/SIECT; CAMERA NORM, INC2DNEON/ANISOTROPIC MAGNIFY=1.0,1<br/>.025;COARSE;ALIDIR; COARSE; SUMMER/MOVIE SUM; INC2DMENU/PREPARE/BP LOW=0.02 TRANS<br/>=0.0 HIGH=0.9;CTF2D_FLIP;CUT_IMAGE/APERIODIC;</pre> |
|                                             |                        |                                                                                                    |
|                                             | n command              |                                                                                                    |

Click the "Close window" button to exit this additional window:

Close window

Refer to the **guiEM2EM** manual to get further help.

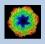

### A Typical Page

A typical IMAGIC GUI program page has three columns.

The left part contains the file information and a kind of terminal window showing the print-out of the currently running IMAGIC program(s). In additional tabs you can find the control windows to adjust the displays on the left hand side.

The middle part usually contains parameters to be specified and a single or a number of "Run" buttons to start the calculation(s).

The right part displays input and output images. Sometimes it can also contain additional follow-up calculations and the related "Run" buttons.

| © Image Science Software GmbH (Version 2022-11-30 18:18:14 +0100)                                                                                                    | guiC                                                                                 | NORM                                                                     | Fri 9 Dec 2022 11:35:40                                                                                                 |
|----------------------------------------------------------------------------------------------------|--------------------------------------------------------------------------------------|--------------------------------------------------------------------------|----------------------------------------------------------------------------------------------------|
| Camera Correction                                                                                                    |                                                                                      |                                                                          |                                                                                                    |
| Input file with (raw) micrographs Try_micrographs Try_micrographs Size = 4096x4098, Images = 70 Input camera statistics average file Try_micrographs_cnorm_average Size = 4096x4096, Images = 1 Input camera statistics sigma file Try_micrographs_cnorm_sigma Size = 4096x4096, Images = 1 Output file with camera corrected micrographs Export file Try_micrographs_cnorm Output good camera corrected micrographs Export file Try_micrographs_cnorm Try_micrographs_cnorm Try_micrographs_cnorm Size = 4096x4096, Images = 1 Size = 4096x4096, Images = 1 Size = 4096x4096, Images = | Camera Normalisation     O Measure     Correct     O Measure and Correct     Correct | Input Micrographs Corrected Micrographs Average Sg                       | me                                                                                                    |
| Image couput         Mcrograph         Corrected         Average         Sigma           Output file, image loc#         imy_mic         imy_mic         imy_mic           Input syma file         imy_mic         imy_mic         imy_mic                                                                                                    | rrographs_enorm 🔺                                                                    |                                                                          |                                                                                                    |
| 09-12-2022         11:31:58         ** Correction:           09-12-2022         11:34:03         ** Correction:         >>>>>>>>>>>>>>>>>>>>>>>>>>>>                                                                                                    | 2 Time: 11:34:27                                                                     | T<br>Extract micrographs<br>O Use all<br>(© Use 'good' micrographs only) | Ignore micrographs which show<br>IF too extreme signa of densities<br>IF too extreme min/max<br>difference of densities |
| ENZEM, HEADERS/ACTIVE; EXCOPY/SELECT/SIGNA/SET_INACTIVE; CAMER<br>RAST;<br>4<br>Open Menu Hide Toollips                                                                                                    | Display Movie                                                                        | Plot Command Shell                                                       | Ignore if 1.5 from mean value Extract micrographs   Back Next # Exit                                                    |

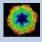

#### A Typical Page - MPI Parallel

If calculations can run in parallel mode the left part of a typical **IMAGIC GUI program** page also shows the buttons to specify the related parameters.

| Run in parallel mode | Specify path and name of MSA scratch file |
|----------------------|-------------------------------------------|
| Yes O No             | O Yes   No                                |
| Number of nodes: 3   | MSA scratch file:                         |

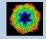

### **A Typical Page - Program Parameters**

| O Normalise amplitude spec | ctra (NAS) |
|----------------------------|------------|
| Pretreat images            |            |
| Band-pass Filter           |            |
| LF cut                     | 0.100      |
| Rem. LF                    | 0.000      |
| HF cut                     | 0.800      |
| Normalisation              |            |
| Sigma                      | 10.000     |
| Mask                       |            |
| Radius                     | 0.680      |
| Drop off                   | 0.050      |
| Ō Test loc. # 1 ≜ to       | 2          |
| Run for all particles      |            |
| Automatic Default          | Run        |
| Centre particles           |            |
| Self rotate     O Self     |            |
| O Total sum O Mass         | center     |
| Test loc. #     1          | 20         |
| O Run for all particles    |            |
| Automatic Default          | Run        |
| Automatic Det              | fault      |
| Run All                    | <u>ل</u> ې |

Mode of preparation

Pretreat images

In the middle part of a typical **IMAGIC GUI program** page you will find the program parameters to be used.

Radio Buttons are showing options. One option only has to be used.

| Self rotate | O Self        |
|-------------|---------------|
| O Total sum | O Mass center |

Click buttons are showing options which you can use or not.

#### Band-pass Filter

In text fields you can type in the wanted value. If the needed value is a number you can also move the cursor into this field, press the mouse key and keep it pressed and move the cursor to change the value.

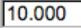

There are also boxes where you can use up and down arrows to change the value.

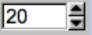

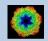

### A Typical Page - Automatic / Default

| Resize/Coarsen micrograph                | ıs          |  |
|------------------------------------------|-------------|--|
| Summing parameter 2                      |             |  |
| Create patches                           |             |  |
| Size of patches                          | 4096        |  |
| Prepare micrograph                       |             |  |
| Low freq. cut                            | 0.0200      |  |
| Remaining low frequency                  | 0           |  |
| High freq. cut 0.9000                    |             |  |
| Remove outlier pixels                    |             |  |
| Outlier is 4.50 sigma off the mean value |             |  |
| Invert densities                         |             |  |
| Resize/Coarsen prepared n                | nicrographs |  |
| Summing parameter                        | 2           |  |
|                                          |             |  |
| Automatic                                | Default     |  |
| Run                                      | بًا.<br>ا   |  |

In the middle part of a typical **IMAGIC GUI program** page you will also find "Automatic" and "Default buttons.

Pressing the "Automatic" button will fill in the values suggested by IMAGIC.

Automatic

Pressing the "Default" button will fill in the values which you have used during the last "Run".

Default

The values shown when entering a page are the default values (your last values given) if they are available. Else the automatic values are shown.

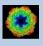

### A Typical Page - Run buttons

| Create prepared amplitude images                                                                                                    |                                                               |  |  |  |  |  |
|----------------------------------------------------------------------------------------------------|---------------------------------------------------------------|--|--|--|--|--|
| Filter micrographs                                                                                                    |                                                               |  |  |  |  |  |
| Low freq. cut                                                                                                    | 0.2000                                                        |  |  |  |  |  |
| Remaining low frequency                                                                                                    | 0                                                             |  |  |  |  |  |
| High freq. cut                                                                                                    | 0.9900                                                        |  |  |  |  |  |
| Filter amplitude images                                                                                                    |                                                               |  |  |  |  |  |
| Low freq. cut                                                                                                    | 0.0200                                                        |  |  |  |  |  |
| Remaining low frequency                                                                                                    | 0.0200                                                        |  |  |  |  |  |
| High freq. cut                                                                                                    | 0.5000                                                        |  |  |  |  |  |
| Coarsen filtered amplitud                                                                                                    | e images                                                      |  |  |  |  |  |
| Yes O No                                                                                                    |                                                               |  |  |  |  |  |
| Summing parameter                                                                                                    | 2                                                             |  |  |  |  |  |
| Automatic Default                                                                                                    | Run                                                           |  |  |  |  |  |
| MSA options<br>☐ MSA eigenfilter amplitude<br>☑ MSA classify amplitudes<br>MSA<br>Inner radius of ring mask<br>Outer radius of ring mask<br>Outer radius of ring mask<br>Number of eigenimages<br>Number of iterations<br>Classification<br>Use how many eigenimage<br>Number of classes<br>Automatic Default | 0.35<br>0.99<br>10<br>50<br>\$<br>50<br>\$<br>25<br>\$<br>Run |  |  |  |  |  |
|                                                                                                    | Classify only                                                 |  |  |  |  |  |
| Run all                                                                                                    | (-)<br>(-)                                                    |  |  |  |  |  |

To run the calculations press the "Run" button.

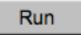

On a number of pages the calculations can be split. In this case you will find more than one single "Run" button.

Not running everything at once can be helpful when testing parameters.

May be a certain "Run" button is not yet activated because it needs the results of calculations not yet done.

Pressing the "Run All" button starts all calculations currently activated on the page.

Run All

Run

| 1        |   |
|----------|---|
| <u> </u> | - |
| N        |   |

You can abort a running program by pressing the "Abort" button.

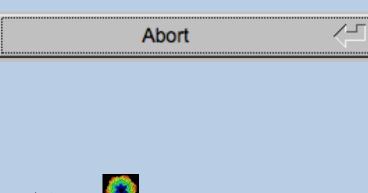

### A Typical Page - Additional Tasks

The main calculations on the page are done using the middle part of an typical **IMAGIC GUI program** page. But on a number of pages some additional calculations have to be done. Please follow the instructions given.

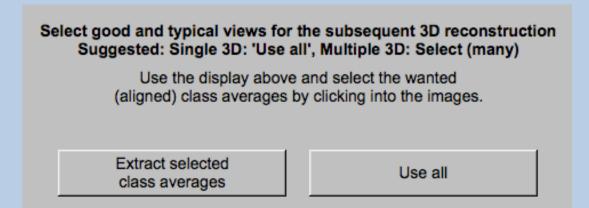

Note that the new output images are usually shown in a new display tab.

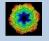

#### A Typical Page - "Terminal Window"

All print-out of an IMAGIC program started within the current **IMAGIC GUI program** page is shown in a kind of terminal window on the left hand side.

Most of the programs will end with a "How to continue" giving some hints on how to check the results and on how to continue.

You can use the "Save" button to store the print-out in a text file.

With the "Zoom" button you can open a separate larger window showing the print-out.

Note that the "Save" and "Zoom" buttons are only visible when the cursor is moved into the terminal window.

```
99% done
                                                                                  ٠
 Image name: MOVIE SUM FROM whgb_c4.img (7 IMAGES) (PREPARE) (PREPARE)
Size: 108, 108 Loc: 20885 Type: REAL Cre.Date: 18-Oct-2017 Time: 12:03:39
HIGH=0.9; HEADERS/CLS DEFOCUS; HEADERS/CLS DEFOCUS; HEADERS/CLS DEFOCUS; CTF2D F
IP; CUT_IMAGE/APERIODIC; HEADERS/ACTIVE; EXCOPY/SELECT/CCC/SET_INACTIVE; EXCOPY/S
LECT/SIGMA/SET INACTIVE;INC2DMENU/PREPARE/BP LOW=0.1 TRANS=0.0 HIGH=0.8;
The results have been stored in the following files:
 File with prepared images: whgb prep
How to continue
 Compare the input (first display) and the prepared images
  (last display).

    If not satisfied, change the filter parameters and re-run the

  calculations.
- If the prepared images are okay press the NEXT button to continue.
Zoom
                                                                            Save
```

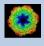

### A Typical Page - Display

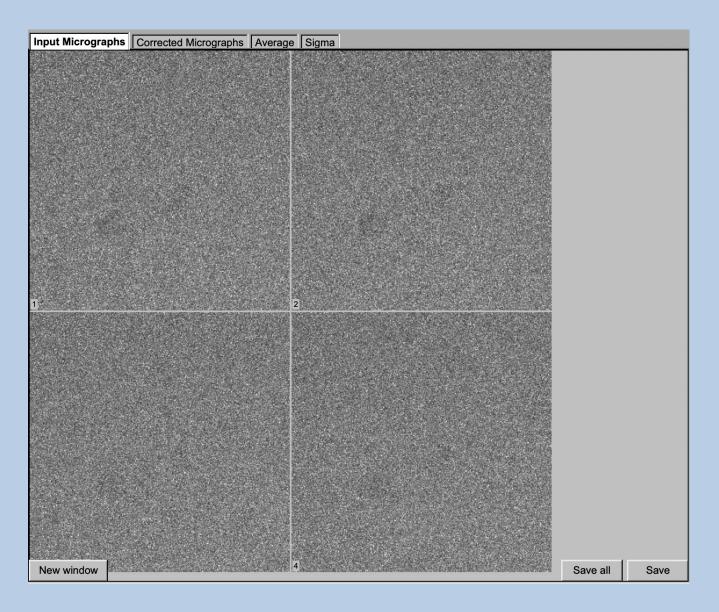

In the right part of a typical **IMAGIC GUI program** page you will find displayed images - usually the input and the output images.

You can press the tabs to toggle between the various displays.

Double click into the wanted images or use the "New Window" button to get an enlarged display window. Use "Save" to store the display (JPG).

To adjust the display settings use the related display control tab on the left hand side of the page. Refer to **guiDISPLAY**.

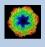

### A Typical Page - "Display Control" Tabs

The visualisation settings of the images shown on the right-hand side of each **IMAGIC GUI program** page can be adjusted in its own related "Display control" tab on the bottom left part of each page. Also refer to **guiDISPLAY**.

| Grey value scaling: | Adjust the   | contrast                                     |
|---------------------|--------------|----------------------------------------------|
|                     | Min/Max:     | Scale the grey-values to minimum/maximum     |
|                     | Interactive  | : Set the limits by giving numbers           |
|                     | Sigma:       | Use an amount of sigma to set the limits     |
| Contrast            | How to cal   | culate the grey value scaling                |
|                     | Local:       | Calculated in each image separately          |
|                     | Global:      | Calculated using all image densities         |
|                     |              | (as displayed in the histogram)              |
|                     | Gallery:     | Calculated in the currently displayed images |
| Inverse contrast:   | Use one of   | the radio buttons                            |
| Zoom                | Enlarge the  | e displayed images                           |
| Gallery             | On           | Display the images in a gallery              |
|                     |              | (may be you need another zoom to see         |
|                     |              | more than one image)                         |
|                     | Off          | Show only one image                          |
| Image Locations.    | Use the slid | der or the arrows to select image locations  |

| IMAGIC output | It Display co | ontrols | Display o | ontrols | (cut)    |             |          |           |        |      |      |       |          |         |
|---------------|---------------|---------|-----------|---------|----------|-------------|----------|-----------|--------|------|------|-------|----------|---------|
|               |               |         |           | Hi      | istogran | n of glob   | al densi | ties      |        |      |      |       |          |         |
| 10000000 -    |               |         |           |         |          |             |          |           |        |      |      |       |          |         |
|               | 300 400       | 500     | 600       | 700     | 800      | 900         | 1000     | 1100      | 1200   | 1300 | 1400 | 1500  | 1600     | 170     |
| Minimum use   | d: 240.433    |         |           |         |          |             |          |           |        |      |      | Maxim | um used: | 948.217 |
|               |               |         |           |         |          |             |          |           |        | [    |      |       |          |         |
| Grey value s  | caling        |         |           |         |          |             | Zoom: 0  | 18291 (1  | 100 %) |      | -    |       |          |         |
| O Min/max     | O Interactive | ⊚ 4.0 x | sigma -   |         |          | <b>—</b> [] |          |           |        |      |      |       |          | []      |
| Contrast      |               |         |           |         |          |             | Gallery  |           |        |      |      |       |          |         |
| Local         | Ø G           | allery  |           | O Globa | al       |             | On       |           | 0      | Off  |      |       |          |         |
| Inverse contr | ast           |         |           |         |          |             | Image lo | cation: 1 | of 70  |      |      | I∎ Sł | now loca | tion    |
| © On          | ۵ ن           | ff      |           |         |          |             | •        |           |        |      |      |       |          | ₩ ►     |

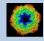

### A Typical Page - "Plot Control" Tabs

The visualisation settings of curves/spectra is shown on the right-hand side of an **IMAGIC GUI program** page can be adjusted in its own related "Plot control" tab on the bottom left part of each page. Also refer to **guiPLOT**.

| Style, Colour, Grid:             | Adjust the curve line style, the colour and add a grid if wanted                        |
|----------------------------------|-----------------------------------------------------------------------------------------|
| Horizontal,<br>vertical scaling: | Set minimal and maximal horizontal or vertical limits                                   |
| Plot title                       | Set the text of the plot title                                                          |
| Text along                       | Set the text along the given axis                                                       |
| Use for all plots:               | Use the setting for all plots in a file independent of of what is input in the PLT file |

Reset:. Reset to the automatic values

| Style                              | Colour                 | Grid              |
|------------------------------------|------------------------|-------------------|
| Select curve style  V              | Select curve colour    | Select curve grid |
| Horizontal scaling                 | Use for all plots      |                   |
| 1.00                               | 32.00                  | Reset             |
| Vertical scaling                   | Use for all plots      |                   |
| -19.21                             | 17.00                  | Reset             |
| Plot title                         | Use for all plots Rese |                   |
| Fourier Ring Information - 1/2-bit |                        |                   |
| Text along horizontal axis         | Use for all plots Rese |                   |
| Radius in Fourier space            |                        |                   |
| Text along vertical axis           | Use for all plots Rese |                   |
|                                    |                        |                   |

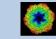

### A Typical Page - The Toolbar

There is a toolbar at the bottom of each **guiPICK** page.

The toolbar buttons:

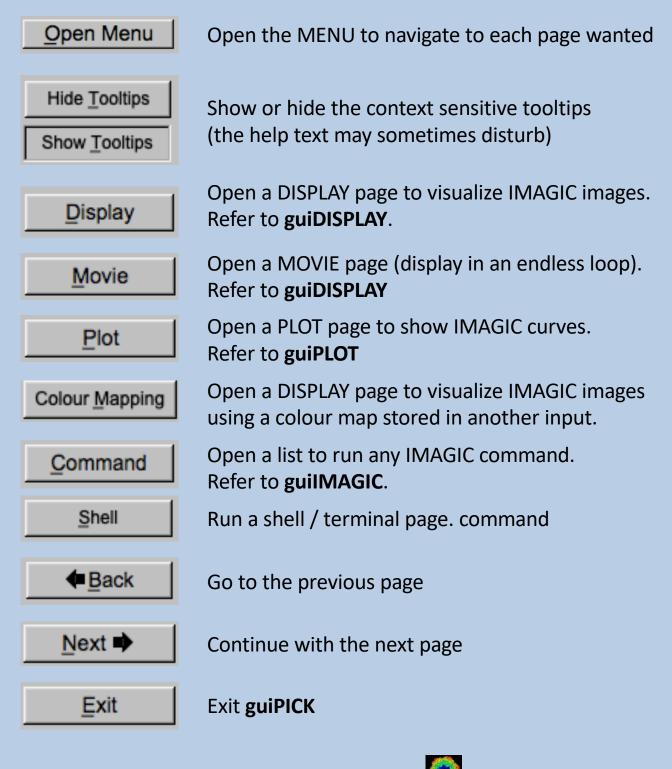

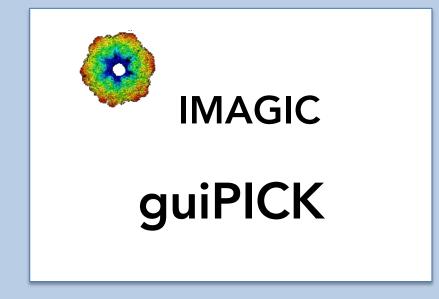

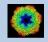

IMAGIC guiPICK - Hands-On

#### The guiPICK Menu

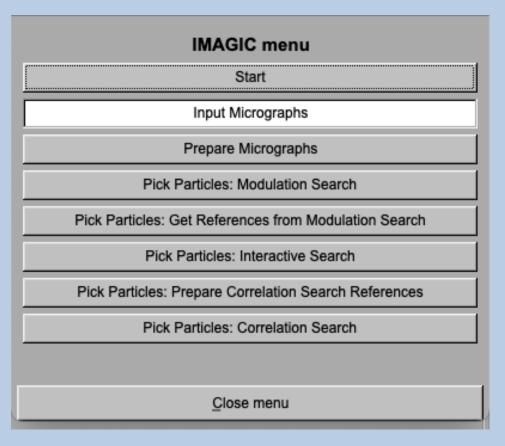

#### PAGES:

#### guiPICK:

Import Micrographs: Prepare Micrographs: Modulation Search: Interactive Search: Get References from Modulation Search: Prepare Correlat. References: Correlation Search: Convert micrographs into IMAGIC format Pre-treat Micrographs Modulation search and extract particles Interactively search and extract particles

Select references from modulation search Prepare references for correlation search Correlation search and extract particles

#### General:

Start: Close menu: Page to adjust some program parameters Close this menu and return to last page.

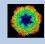

#### The "Start" Page

This page is not part of the **guiPICK** workflow and can only be reached using the "Back" or the "Open Menu" button(s).

| Start                                   |                   |  |  |  |  |  |  |
|-----------------------------------------|-------------------|--|--|--|--|--|--|
| Working directory                       |                   |  |  |  |  |  |  |
| Current working directory:              |                   |  |  |  |  |  |  |
| /Users/michael/workspace2/_brazil_schoo | /                 |  |  |  |  |  |  |
| Browse direct                           | ory               |  |  |  |  |  |  |
|                                         |                   |  |  |  |  |  |  |
|                                         |                   |  |  |  |  |  |  |
|                                         |                   |  |  |  |  |  |  |
|                                         |                   |  |  |  |  |  |  |
|                                         |                   |  |  |  |  |  |  |
|                                         |                   |  |  |  |  |  |  |
|                                         |                   |  |  |  |  |  |  |
|                                         |                   |  |  |  |  |  |  |
|                                         |                   |  |  |  |  |  |  |
| Click to close the program              | settings menu     |  |  |  |  |  |  |
|                                         |                   |  |  |  |  |  |  |
| Character/font size:                    | 12                |  |  |  |  |  |  |
| Window size:                            | 1540 x 900        |  |  |  |  |  |  |
| Start page picture / movie:             | Image $\nabla$    |  |  |  |  |  |  |
| File browser:                           | Standard $\nabla$ |  |  |  |  |  |  |
| Save/Cancel                             | Reset             |  |  |  |  |  |  |
|                                         |                   |  |  |  |  |  |  |
|                                         |                   |  |  |  |  |  |  |
| Manuals & Pa                            | pers              |  |  |  |  |  |  |
| Baad                                    |                   |  |  |  |  |  |  |
| - Read                                  | +                 |  |  |  |  |  |  |

On this page you can set some program parameters:

- a) the working directory
- b) the size of the **guiPICK** program windows and/or text (a re-start is needed)
- c) the type of file browser

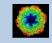

#### **Start Working**

The page **guiPICK** starts with the "Import Micrograph" page.

The workflow using the "Next" button will guide you through all **guiPICK** pages.

Use the "Back", "Next" or "Open Menu" buttons to skip a page or to choose the wanted page.

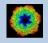

### The "Import Micrographs" Page

| Input Micrographs                                                                                                    |                                                                                                    |                                                          |                                               |                      |                |                       |                                               |      |        |      |
|----------------------------------------------------------------------------------------------------|----------------------------------------------------------------------------------------------------|----------------------------------------------------------|-----------------------------------------------|----------------------|----------------|-----------------------|-----------------------------------------------|------|--------|------|
|                                                                                                    |                                                                                                    |                                                          |                                               | Display              |                |                       |                                               |      |        |      |
| File format                                                                                                    | MRC $\nabla$                                                                                                    | In case of type conflict                                 | S                                             | THE REAL PROPERTY OF |                |                       |                                               |      |        |      |
|                                                                                                    |                                                                                                    | O Threshold densities                                    | Change type                                   | and the second       |                |                       | A State Spice of                              |      |        |      |
| Input file(s)                                                                                                    | Browse files                                                                                                    | O Shift densities                                        | O Scale densities                             |                      | and the second |                       | $\{ i \in \mathcal{I} : i \in \mathcal{I} \}$ |      |        | 1999 |
|                                                                                                    | Browse file of filenames                                                                                                    | Import Mi                                                | icrograph(s)                                  | A DE ST              | and the second |                       |                                               |      |        |      |
| Users/michael/workspace2/_brazil_school           Users/michael/workspace2/_brazil_school           Users/michael/workspace3/_brazil_school           Users/michael/workspace3/_brazil_school           Users/michael/workspace3/_brazil_school           Users/michael/workspace3/_brazil_school           Users/michael/workspace3/_brazil_school | Wngb data/vngb microgra<br>Wngb data/vngb microgra<br>Wngb data/vngb microgra<br>Wngb data/vngb microgra<br>Wngb data/vngb microgra<br>Wngb data/vngb microgra<br>Wngb data/vngb microgra<br>Wngb data/vngb microgra<br>Wngb data/vngb microgra<br>Wngb data/vngb microgra<br>Wngb data/vngb microgra ▼ |                                                          |                                               |                      |                |                       |                                               |      |        |      |
| IMAGIC output Display controls                                                                                                    |                                                                                                    | ,                                                        |                                               | The set              |                | California California | a haite                                       |      |        |      |
| 200                                                                                                    | a Gallery<br>© Global © On                                                                                                    | 10 20 50<br>0.73216 (100 %)<br>C Off<br>location: 1 of 5 | 40 50<br>Maximum used: 50<br>Maximum used: 50 | 1<br>1               |                |                       |                                               |      |        |      |
| Open Menu Hide Tooltips                                                                                                    |                                                                                                    |                                                          | Display Movie                                 | Plot                 | Command        | Shell                 | <b>*</b>                                      | lack | Next 🌩 | Exit |

#### **DESCRIPTION:**

Convert import micrograph files using any 3D-EM format (or TIFF) into a single (stacked) IMAGIC image file.

The page can be skipped if your input images are already stored in IMAGIC format and if all electron microscopy parameters are already stored in the input headers.

If wanted you can cut-out parts of the input images. Not suggested for CTF correction.

Also refer to program guilMPORT.

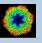

#### **IMPORT MICROGRAPHS:**

Specify the file format in which your input micrographs/images are stored. Click the "Select format" button

| Select format | $\nabla$ |
|---------------|----------|
|---------------|----------|

and choose one of the formats in the listing.

Now you can specify the input image files or a "File of filenames" text file( containing the names of the wanted input image files) with the "Browse" button. Refer to chapter "Input Files" and "Input. File Chooser" for help.

| MRC ⊽<br>Browse files                                                                                                    | In case of type conflict<br>Threshold densities<br>Shift densities | <ul> <li>S Change type</li> <li>○ Scale densities</li> </ul> |
|----------------------------------------------------------------------------------------------------|--------------------------------------------------------------------|--------------------------------------------------------------|
| 🔴 🕘 🕘 Imp                                                                                                    | oort File Chooser                                                  |                                                              |
| h Show: All Files (*)                                                                                                    | Favorites                                                          | ▼                                                            |
| h wngb_micrograph_frames_001.mrc<br>whgb_micrograph_frames_002.mrc<br>whgb_micrograph_frames_003.mrc<br>whgb_micrograph_frames_004.mrc<br>whgb_micrograph_frames_005.mrc<br>whgb_micrograph_frames_006.mrc<br>whgb_micrograph_frames_007.mrc<br>whgb_micrograph_frames_008.mrc<br>whgb_micrograph_frames_009.mrc<br>whgb_micrograph_frames_010.mrc<br>whgb_micrograph_frames_011.mrc<br>whgb_micrograph_frames_012.mrc<br>whgb_micrograph_frames_013.mrc<br>whgb_micrograph_frames_014.mrc<br>whgb_micrograph_frames_014.mrc<br>whgb_micrograph_frames_015.mrc |                                                                    | ?                                                            |
| Preview     Show hidden                                                                                                    | l l<br>ool/whgb_data/whgb_microg                                   | raph frames 070 mrs                                          |
| Cez/_brazii_sch                                                                                                    | OK                                                                 |                                                              |

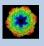

If wanted you can edit the list of files. But be careful there is no automatic control of file names in this list.

| /Users/michael/workspace2/_brazil_school/whgb_data/whgb_microgra |
|------------------------------------------------------------------|
| /Users/michael/workspace2/_brazil_school/whgb_data/whgb_microgra |
| /Users/michael/workspace2/_brazil_school/whgb_data/whgb_microgra |
| /Users/michael/workspace2/_brazil_school/whgb_data/whgb_microgra |
| /Users/michael/workspace2/_brazil_school/whgb_data/whgb_microgra |
| /Users/michael/workspace2/_brazil_school/whgb_data/whgb_microgra |
| /Users/michael/workspace2/_brazil_school/whgb_data/whgb_microgra |
| /Users/michael/workspace2/_brazil_school/whgb_data/whgb_microgra |
| /Users/michael/workspace2/_brazil_school/whgb_data/whgb_microgra |
| /Users/michael/workspace2/_brazil_school/whgb_data/whgb_microgra |
| /Users/michael/workspace2/_brazil_school/whgb_data/whgb_microgra |
| /Users/michael/workspace2/_brazil_school/whgb_data/whgb_microgra |
| ★                                                                |

Next, you need to specify the name of the output file which is the IMAGIC image file which will contain the imported image(s).

Depending on the format of the input images you have to specify a number of parameters or options.

Format MRC, for example:

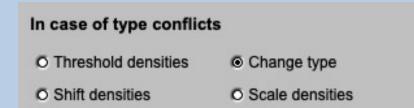

Having specified every information needed click the "Import Micrograph" button to start the import of the image(s).

The imported images are shown in the display tab on the right-hand side. See chapter "A Typical Page - Display control tabs".

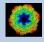

### CUT MICROGRAPHS / IMAGES (not suggested in **guiPICK**):

Having imported the input images, you may want to not use the full size of the images but only a part of them.

Clicking the "Cut out area of image(s)" option you can cut-out parts of the imported images:

| ✓ Cut out area in image(s)       |                   |               |       |  |  |  |  |
|----------------------------------|-------------------|---------------|-------|--|--|--|--|
| Out out central part of image(s) |                   |               |       |  |  |  |  |
| Width (4096)                     | 3276              | Height (4096) | 3276  |  |  |  |  |
| O Cut out gene                   | O Cut out general |               |       |  |  |  |  |
| Width (4096)                     | 3276              | Height (4096) | 3276  |  |  |  |  |
| Upper left coor                  | d.                | X 409         | Y 409 |  |  |  |  |
| Cut Images                       |                   |               |       |  |  |  |  |

The chosen part is shown in the display window. You can cut-out a central part or any part wanted. The cut-out part is the same in all images, of course.

The name of the output file containing the cut-out images is suggested on the left-hand side. As usual you can change this name, of course.

Having specified everything click the "Cut Images" button to run the calculations.

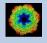

### The "Prepare Micrograph" Page

| Prepare Micrographs                                                                                                    |                                                                                                    |  |
|----------------------------------------------------------------------------------------------------|----------------------------------------------------------------------------------------------------|--|
| Input file with (aligned) micrographs Browse file my_micrograph                                                                                                    | Resize/Coarsen micrographs     Summing parameter     Create patches                                                                                                    |  |
| Size = 1024x1024, Images = 500 Output file with prepared micrographs                                                                                                    | Size of patches 1280                                                                                                    |  |
| my_micrograph_prep                                                                                                    | If type entreme intercographics           Low freq. cut         [0.0200]           Remaining low frequency         [0]           High freq. cut         [0.9000]           IF Remove outlier pixels         Outlier is [4.50]           Outlier is [4.50]         sigma off the mean value           IF Invert densities         Resize/Coarsen prepared micrographs |  |
| Run in parallel mode                                                                                                    | Summing parameter 2 👙<br>O Test run on micrograph 1 👙<br>O Run for micrograph 1 🚔 to 2 🚭<br>@ Run for all micrographs                                                                                                    |  |
| O Yes         O Number of nodes:         3           IMAGIC output[Upper display controls         Lower display controls         1           19-01-2023 17;32:23         ** Preparing: >>>>>>>>>>>>>>>>>>>>>>>>>>>>>>>>>>>> | <pre>&gt;&gt; 100% done 23 Time: 17:33:00 2; HEADERS/ACTUTUE:EXC CCTUE:HEADERS/FRAME VAR/WHOLE/REV;</pre>                                                                                                    |  |

#### **DESCRIPTION:**

Usually it is necessary to pre-treat the input micrographs by imposing a band-pass filter. filter

#### NOTE:

Of course, you can skip this page if no such treatment is wanted/needed.

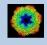

#### Prepare the micrograph images for CTF determination

#### You can resize the micrograph images

| Resize/Coarsen micrographs |   |
|----------------------------|---|
| Summing parameter          | 2 |

or create patches

| Create patches  |  |      |  |
|-----------------|--|------|--|
| Size of patches |  | 1280 |  |

to speed up the CTF calculations.

Imposing a band-pass filter is always suggested:

| Prepare/filter micrographs               |        |  |
|------------------------------------------|--------|--|
| Low freq. cut                            | 0.0200 |  |
| Remaining low frequency                  | 0      |  |
| High freq. cut                           | 0.9900 |  |
| Remove outlier pixels                    |        |  |
| Outlier is 1.00 sigma off the mean value |        |  |

If wanted you can also invert the contrast although this does not change any CTF calculation.

Invert densities

Finally, you can once more resize the pre-treated micrographs:

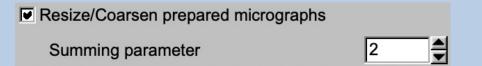

As usual, specify the names of the input and the output files:

| Input file with (aligned) micrographs | Browse file                  |
|---------------------------------------|------------------------------|
| my_micrograph                         |                              |
|                                       | Size = 1024x1024, Images = 5 |
| Output file with prepared micrographs |                              |
| my_micrograph_prep                    |                              |

Start the calculations by clicking the "Run" button:

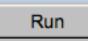

Play around with the parameters running movie alignment on a single or a small range of micrographs.

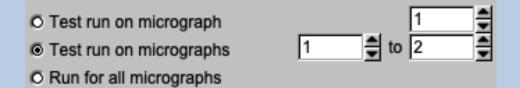

Check the pre-treated micrographs:

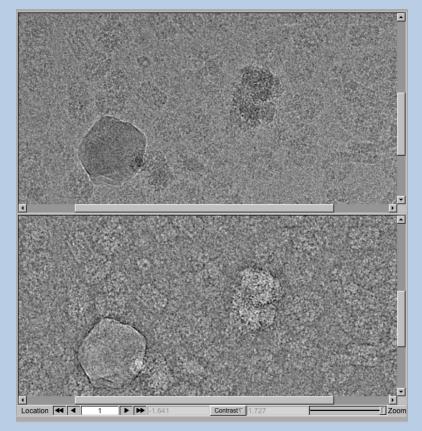

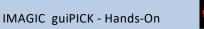

If all parameters are adjusted and the pre-treated micrographs look okay run the calculations for all micrographs:

- O Test run on micrograph
- O Test run on micrographs
- Run for all micrographs

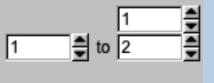

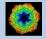

# The "Pick Particle - Modulation Search" Page

| Pick Particles - Modulation Picking                                     |                                                                        |                                                                                                    |                                                   |
|-------------------------------------------------------------------------|------------------------------------------------------------------------|----------------------------------------------------------------------------------------------------|---------------------------------------------------|
| Input micrograph file Browse                                            | Mode of picking                                                        | Input micrograph Modulation image Extracted particles Final                                                     | I particles                                       |
|                                                                         | Modulation     O Interactive     O     Correlation     with References |                                                                                                    |                                                   |
| my_micrograph                                                           |                                                                        |                                                                                                    |                                                   |
| Size = 1024x1024, Images =<br>Output file with modulation images Export |                                                                        |                                                                                                    |                                                   |
|                                                                         | Object parameters used for picking                                     | NY SAN AN TO BE SALE OF                                                                                         |                                                   |
| my_micrograph_mod_images                                                | Typical lower size 20 Pixel                                            |                                                                                                    |                                                   |
| Output file with all particles found Export                             | Typical upper size 80 Pixel                                            | 4 D D                                                                                                    |                                                   |
| my_micrograph_mod_particles_pick                                        | Expected number of particles per micrograph                            |                                                                                                    |                                                   |
| Output file with 'good' particles Export                                | Box size of particle 160 Pixel                                         |                                                                                                    |                                                   |
| my_micrograph_mod_particles_pick_good                                   | Find particles                                                         |                                                                                                    | and the second second second second               |
| Output file with final particles Export                                 | O Test run on micrograph<br>O Test run on micrographs 1                |                                                                                                    |                                                   |
| my_micrograph_mod_particles                                             | Run for all micrographs                                                | 8 9 10                                                                                                    | 11                                                |
| Run in parallel mode                                                    |                                                                        |                                                                                                    |                                                   |
| O Yes  No Number of nodes: 3                                            | Automatic Default                                                      | · 计算机和中心的正式通知中心。                                                                                                |                                                   |
|                                                                         | Find Particles                                                         | 11月1日に 大学的 いわれた たちない                                                                                            |                                                   |
| IMAGIC output Input micrograph Modulation image Extracted partic        |                                                                        |                                                                                                    |                                                   |
| Histogram of glob                                                       |                                                                        | Contraction of the second second                                                                                |                                                   |
|                                                                         |                                                                        | A share the second second second second second second second second second second second second second second s |                                                   |
|                                                                         |                                                                        | 12 Saba 3 Say Auduptor da 2 S 24 13 S 2 Saba 12 Sabahart (14 Sa                                                 |                                                   |
| 200 - Calculate his                                                     | stogram                                                                | Extract particles                                                                                               | Further polishing                                 |
|                                                                         | T                                                                      | O Use all  O Use 'good' particles only                                                                          | Use the display tab 'Extracted particles and the' |
|                                                                         |                                                                        | Ignore particles which show                                                                                     | histogram in the terminal printout to check       |
| -50 -40 -30 -20 -10                                                     | 0 10 20 30 40 50 I                                                     | v too small peak height                                                                                         | Remove 'bad' particle images                      |
| Minimum used: -46.9507                                                  | Maximum used: 51.2554                                                  | I too extreme sigma of densities                                                                                | before location number 21                         |
| Grey value scaling                                                      | Zoom: 1 (100 %)                                                        | too extreme min/max difference of densities                                                                     | after location number 99                          |
| Min/max O Interactive O 5.0 x sigma                                     | []                                                                     | lanoro if 15 times sigma away                                                                                   |                                                   |
|                                                                         | Gallery                                                                | from mean value                                                                                                 |                                                   |
| © Local © Gallery © Global                                              | © On © Off                                                             | Extract Particles                                                                                               | Use all Remove Particles                          |
| Inverse contrast                                                        | Image location: 4 of 79 Show location                                  | Extract Particles                                                                                               | Kemove Particles                                  |
|                                                                         |                                                                        |                                                                                                    |                                                   |
| Open Menu Hide Tooltips                                                 | Display Movie                                                          | Plot Command Shell                                                                                              |                                                   |
|                                                                         |                                                                        |                                                                                                    |                                                   |

#### **DESCRIPTION:**

Find particles by modulation search. Extract (cut-out) particle images.

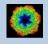

Mode of picking is modulation search:

| Mode of picking |               |                                  |
|-----------------|---------------|----------------------------------|
| Modulation      | O Interactive | © Correlation<br>with References |

But, if course, you can choose an other mode of picking which will lead you to another picking page.

In modulation search, specify some parameters. Move the cursor over any input box to get help.

| Object parameters used for picking             |           |
|------------------------------------------------|-----------|
| Typical lower size                             | 20 Pixel  |
| Typical upper size                             | 80 Pixel  |
| Expected number of<br>particles per micrograph | 50        |
| Box size of particle                           | 160 Pixel |

First search particles in a single or in a small number of micrographs to check the parameters:

| O Test run on micrograph  |        | 1 |
|---------------------------|--------|---|
| Test run on micrographs   | 1 🔮 to | 2 |
| O Run for all micrographs |        |   |

Click the "Find Particles" button to start the modulation search:

Find Particles

Play around with the search parameters and compare the results.

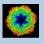

Check the particles found in the displayed micrographs:

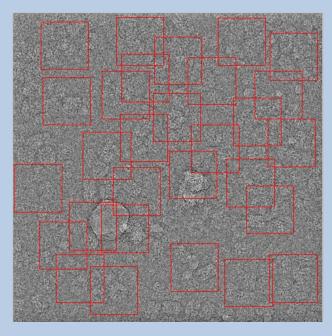

Also have a look at the modulation images:

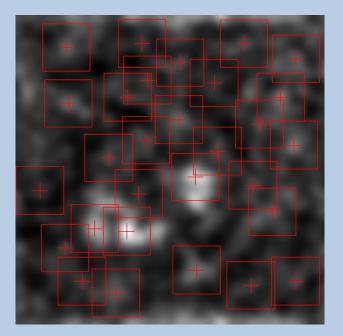

Having found the best search parameters run the modulation search for all micrographs.

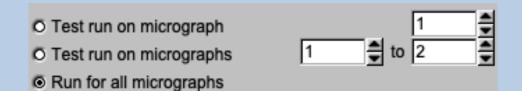

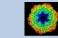

Now the particles can be extracted. Particles found using modulation search usually contain a lot of junk (ice, carbon foil, clumped particles). In a first approach, they can be sorted out by looking at the statistics of the picked particles:

| Extract par   | ticles                              |
|---------------|-------------------------------------|
| O Use all     | Use 'good' particles only           |
| Ignore partie | cles which show                     |
| 🔽 too sma     | all peak height                     |
| I too extr    | eme sigma of densities              |
| T too extr    | eme min/max difference of densities |
| Ignore if     | .5 times sigma away from mean value |
|               |                                     |
|               | Extract Particles                   |

Check the extracted particles displayed on the right-hand side. You can see that the first displayed images show ice blobs etc.

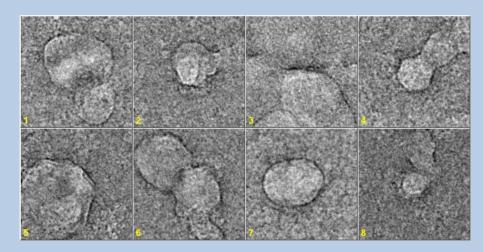

whereas the last images usually contain noise:

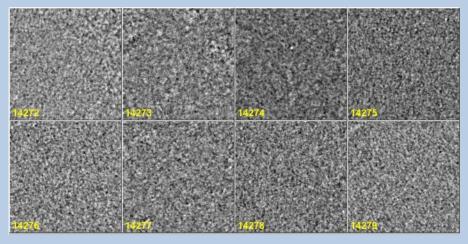

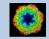

## The particle images are in between:

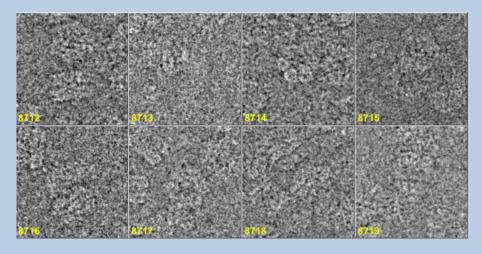

Check the extracted particles and write down the location numbers where the good particle images start and where they end.

Also have a look at the histogram printed in the terminal window to get an idea where to find this range of good particle images

| Histogram of CCCs from whgb_mod_particles_pick |                                              |  |  |  |
|------------------------------------------------|----------------------------------------------|--|--|--|
| 14279 0 0 3.43E-02                             |                                              |  |  |  |
| 14277 2 2 5.01E-02                             |                                              |  |  |  |
| 14258 21 19 5.81E-02                           |                                              |  |  |  |
| 14200 79 58 6.60E-02                           | *                                            |  |  |  |
| 14081 198 119 7.39E-02                         | ***                                          |  |  |  |
| 13887 392 194 8.18E-02                         | ****                                         |  |  |  |
| 13596 683 291 8.98E-02                         | *****                                        |  |  |  |
| 13089 1190 507 9.77E-02                        | *****                                        |  |  |  |
| 12326 1953 763 1.06E-01                        | ******                                       |  |  |  |
| 11215 3064 1111 1.14E-01                       | *****                                        |  |  |  |
| 9777 4502 1438 1.21E-01                        | ******                                       |  |  |  |
| 8112 6167 1665 1.29E-01                        | **********                                   |  |  |  |
| 6502 7777 1610 1.37E-01                        | ********                                     |  |  |  |
| 5136 9143 1366 1.45E-01                        | ******                                       |  |  |  |
| 3984 10295 1152 1.53E-01                       | *****                                        |  |  |  |
| 3117 11162 867 1.61E-01                        | ********                                     |  |  |  |
| 2460 11819 657 1.69E-01                        | *****                                        |  |  |  |
| 1998 12281 462 1.77E-01                        | *****                                        |  |  |  |
| 1640 12639 358 1.85E-01                        | *****                                        |  |  |  |
| 1360 12919 280 1.93E-01                        | *****                                        |  |  |  |
| 1137 13142 223 2.01E-01                        | ****                                         |  |  |  |
| 965 13314 172 2.09E-01                         | ****                                         |  |  |  |
| 842 13437 123 2.17E-01                         | ***                                          |  |  |  |
| 706 13573 136 2.25E-01                         | ***                                          |  |  |  |
| 602 13677 104 2.32E-01                         | **                                           |  |  |  |
| 518 13761 84 2.40E-01                          | **                                           |  |  |  |
| 449 13830 69 2.48E-01                          | **                                           |  |  |  |
| 375 13904 74 2.56E-01                          | **                                           |  |  |  |
| 316 13963 59 2.64E-01                          | *                                            |  |  |  |
| 271 14008 45 2.72E-01                          | *                                            |  |  |  |
| 218 14061 53 2.80E-01                          | *                                            |  |  |  |
| 188 14091 30 2.88E-01                          | *                                            |  |  |  |
| 147 14132 41 2.96E-01                          | *                                            |  |  |  |
| 118 14161 29 3.04E-01                          | *                                            |  |  |  |
| 102 14177 16 3.12E-01                          |                                              |  |  |  |
| 0 14279 102 3.28E-01                           | **                                           |  |  |  |
| Tou unlung binned at lover a                   | udan . O                                     |  |  |  |
| Low values binned at lower e                   |                                              |  |  |  |
| High values binned at higher                   | euge: 37                                     |  |  |  |
| Meaning of columns: # remaini                  | .ng, # accumulated, # in this bin, bin value |  |  |  |
|                                                | ,, <b>21</b> , 10200                         |  |  |  |

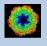

Specify the first and last image number (location of the 'good' particles images:

| Further polishing                                                              |       |
|--------------------------------------------------------------------------------|-------|
| Use the display tab 'Extracted partie<br>histogram in the terminal printout to |       |
| Remove 'bad' particle images                                                   |       |
| before location number                                                         | 1570  |
| after location number                                                          | 12854 |

Extract the final 'good' particle images by clicking the "Remove Particles" button:

Remove Particles

Of course, you don't have to remove particles. In this case (usually not suggested) click the "Use all" button.

Use all

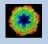

# The "Pick Particle - Get References from Modulation picked Particles" Page

| Pick Particles - Get References from Modulation picked Particles                                                                                                    |                    |                                                        |                                                                                                    |
|----------------------------------------------------------------------------------------------------|--------------------|--------------------------------------------------------|----------------------------------------------------------------------------------------------------|
|                                                                                                    |                    | Centre particles                                       | Input Centred Eigenimages Class averages Good class averages Final references                                   |
| Input file with modulation picked particles                                                                                                    |                    | Self rotate     O Self                                 |                                                                                                    |
| my_micrographs_prep_mod_particles                                                                                                    | Browse             |                                                        |                                                                                                    |
| Size = 160x160, Images = 10214                                                                                                    |                    | O Total sum O Mass center                              | 國人主義法律國際共同國家法律的利用                                                                                               |
| my_micrographs_prep_mod_particles_cent                                                                                                    | Export             | Reduce box size to 108                                 |                                                                                                    |
| Eigenimages (of the centred particles)                                                                                                    |                    |                                                        | 1 3 4 5                                                                                                    |
| my_micrographs_prep_mod_particles_cent_eigen                                                                                                    | Export             | O Test loc. # 1 🚔 to 20 🚔                              |                                                                                                    |
| Class averages (of the centred particles)                                                                                                    |                    | Run for all locations                                  |                                                                                                    |
| my_micrographs_prep_mod_particles_cent_classums                                                                                                    | Export             |                                                        |                                                                                                    |
| 'Good' class averages (of the centred particles)                                                                                                    |                    | Automatic Default Run                                  |                                                                                                    |
| my_micrographs_prep_mod_particles_cent_classums_good                                                                                                    | Export             |                                                        | 7                                                                                                    |
| Final references                                                                                                    |                    |                                                        | Construction which is an annual or an annual or an annual or an annual or an annual or an annual or an annual o |
| my_micrographs_prep_mod_particles_cent_cls_ref                                                                                                    | Export             | MSA classification                                     |                                                                                                    |
| Run in parallel mode Specify path and name of MSA scratch file                                                                                                    |                    | MSA                                                    |                                                                                                    |
|                                                                                                    |                    | Number of eigenimages 24                               |                                                                                                    |
| O Yes   No  No  O Yes  No                                                                                                    |                    | Number of iterations                                   |                                                                                                    |
| Number of nodes: 3 MSA scratch file:                                                                                                    |                    | Classification                                         |                                                                                                    |
|                                                                                                    |                    | Number of classes 500                                  |                                                                                                    |
| IMAGIC output Input Centred Eigenimages Class averages Good class averages Fina                                                                                                    | l references       |                                                        |                                                                                                    |
| Histogram of global densities                                                                                                    | п                  | Class averages                                         |                                                                                                    |
| المترافقا والمتراجع والمتراجع |                    | Fraction of worst 0                                    |                                                                                                    |
| 100 -                                                                                                    |                    | class members to ignore                                |                                                                                                    |
|                                                                                                    |                    | Remove bad class averages if                           |                                                                                                    |
|                                                                                                    |                    | I too few members                                      |                                                                                                    |
| يدأ الما الأخبار                                                                                                    |                    | Minimal number 5                                       |                                                                                                    |
|                                                                                                    |                    | ✓ too bad overall quality                              | Select good and typical views as references for correlation picking                                             |
|                                                                                                    |                    | ☐ sigma in densities is                                |                                                                                                    |
| -4 -3 -2 -1 0 1 2 3                                                                                                    | 4 5                | 1.5 times sigma                                        | Select from<br>Use the display above                                                                            |
| Minimum used: -4.87119 Max                                                                                                    | imum used: 4.81915 | off the mean value                                     | Class averages     and select the wanted                                                                        |
|                                                                                                    | ī                  | on the mean value                                      | reterences by clicking into                                                                                     |
| Grey value scaling Zoom: 1 (100 %)                                                                                                    |                    | Automatic Default                                      | © Centred particles the images.                                                                                 |
| O Min/max O Interactive  4.4 x sigma                                                                                                    | []                 |                                                        |                                                                                                    |
| Contrast Gallery                                                                                                    |                    | MSA Classify Classify & Remove<br>& Remove Remove only | Extract final references Use all                                                                                |
| O Local O Gallery O Global O On O Off                                                                                                    |                    |                                                        |                                                                                                    |
| Inverse contrast Image location: 1 of 9                                                                                                    | Show location      | Run All                                                |                                                                                                    |
| © On ⊚ Off                                                                                                    |                    |                                                        |                                                                                                    |

## DESCRIPTION:

Find references for correlation picking using MSA class averages of the modulation picked particle images.

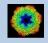

As usual you have to specify the input file. This file is expected to contain the (final best) modulation picked particles:

| Input file with modulation picked particles |        |
|---------------------------------------------|--------|
| my_micrographs_prep_mod_particles           | Browse |

Use the browse button or enter the name into the text field.

You are also requested to specify the names of the output files. Note that depending on the options chosen the number of output files can change:

| Centred particles                                    |        |  |
|------------------------------------------------------|--------|--|
| my_micrographs_prep_mod_particles_cent               | Export |  |
| Eigenimages (of the centred particles)               |        |  |
| my_micrographs_prep_mod_particles_cent_eigen         | Export |  |
| Class averages (of the centred particles)            |        |  |
| my_micrographs_prep_mod_particles_cent_classums      | Export |  |
| 'Good' class averages (of the centred particles)     |        |  |
| my_micrographs_prep_mod_particles_cent_classums_good | Export |  |
| Final references                                     |        |  |
| my_micrographs_prep_mod_particles_cent_cls_ref       | Export |  |

Enter the names into the text fields.

As usual you also find the "Export" buttons to export the resulting images to any 3DEM image format.

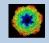

Modulation picked particles are usually not well centred. So, centring is the first processing suggested:

|              | Centre par  | ticles                                       |                                                                                                    |
|--------------|-------------|----------------------------------------------|----------------------------------------------------------------------------------------------------|
|              | Self rota   | te                                           | © Self                                                                                                    |
|              | O Total sur | n                                            | O Mass center                                                                                                    |
| Opt          | ions are:   |                                              |                                                                                                    |
| Self<br>Self | rotate:     | aligned t<br>over half<br>Each ima<br>symmet | age is rotated over a<br>to this 180 degrees<br>f the shift required<br>age is iteratively cen<br>rized version of itse<br>g of relatively globu |
| Tota         | al sum:     | •                                            | it image is iterative<br>rized version of the<br>ages.                                                                                           |
| Mas          | ss centre:  | image to                                     | orward shifting the the logical centre tical and horizontal                                                                                      |

Play around with the options using a some images only to find out the best centring.

Test loc. #
 1
 1
 1
 1
 1
 1
 1
 1
 1
 1
 1
 1
 1
 1
 1
 1
 1
 1
 1
 1
 1
 1
 1
 1
 1
 1
 1
 1
 1
 1
 1
 1
 1
 1
 1
 1
 1
 1
 1
 1
 1
 1
 1
 1
 1
 1
 1
 1
 1
 1
 1
 1
 1
 1
 1
 1
 1
 1
 1
 1
 1
 1
 1
 1
 1
 1
 1
 1
 1
 1
 1
 1
 1
 1
 1
 1
 1
 1
 1
 1
 1
 1
 1
 1
 1
 1
 1
 1
 1
 1
 1
 1
 1
 1
 1
 1
 1
 1
 1
 1
 1
 1
 1
 1
 1
 1
 1
 1
 1
 1
 1
 1
 1
 1
 1
 1
 1
 1
 1
 1
 1
 1
 1
 1
 1
 1
 1
 1
 1
 1
 1
 1
 1
 1
 1
 1
 1
 1
 1
 1
 1
 1
 1
 1
 1
 1
 1
 1
 1
 1
 1
 1
 1
 1
 1
 1
 1
 1
 1
 1
 1
 1
 1
 1
 1
 1
 1
 1
 1
 1
 1
 1
 1
 1
 1
 1
 1
 1
 1
 1
 1
 1
 1
 1
 1
 1
 1
 1
 1
 1
 1
 1
 1
 1
 1
 1
 1
 1
 1
 1
 1
 1
 1
 1
 1
 1
 1
 1
 1
 1
 1
 1
 1
 1
 1
 1
 1
 1
 1
 1
 1
 1
 1
 1
 1
 1
 1
 1
 1
 1
 1
 1
 1
 1
 1
 1
 1
 1
 1
 1
 1
 1
 1
 1
 1
 1
 1
 1
 1
 1
 1
 1
 1
 1
 1
 1
 1
 1
 1
 1
 1
 1
 1
 1
 1
 1
 1
 1
 1
 1
 1
 1
 1
 1
 1
 1
 1
 1
 1
 1
 1
 1
 1
 1
 1
 1
 1
 1
 1
 1
 1
 1
 1
 1
 1
 1
 1
 1
 1
 1
 1
 1
 1
 1
 1
 1
 1
 1
 1
 1
 1
 1
 1
 1
 1
 1
 1
 1
 1
 1
 1
 1
 1
 1
 1
 1
 1
 1
 1
 1
 1
 1
 1
 1
 1
 1
 1

Usually the suggested is option is self.

The centred particles need less image sizes so you can reduce the box size:

Reduce box size to 108

Having found the best option and box parameter you can centre all images:

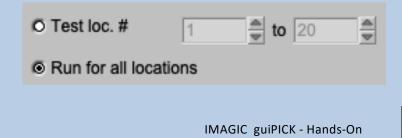

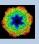

Usually the centred particle images are still not good references but can be used for MSA and classification to get (better) class averages:

| MSA classificat          | ion                  |                |
|--------------------------|----------------------|----------------|
| MSA                      |                      |                |
| Number of eiger          | images               | 69             |
| Number of iterat         | ions                 | 50             |
| Classification           |                      |                |
| Number of class          | es                   | 500            |
| Class averages           | i                    |                |
| Fraction of worst        | t                    | 0              |
| class members t          | o ignore             |                |
| Remove bad               | class avera          | iges if        |
| 🔽 too few me             | embers               |                |
| Minimal n                | umber                | 5              |
| too bad ov               | erall quality        | у              |
| 🗖 sigma in d             | ensities is          |                |
| 1.5                      | times sigm           | na             |
|                          | off the mea          | an value       |
| Automatic                |                      | Default        |
| MSA Classify<br>& Remove | Classify &<br>Remove | Remove<br>only |

After the first MSA and Classification you can re-run "Classify" to change the number of classes without re-calculating the more time-consuming MSA:

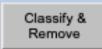

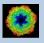

You can also re-run "Remove" with other options and parameters without re-calculating the more time-consuming MSA and classification :

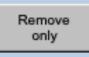

Refer to guiMSA to get additional help on MSA and classification.

Check the displayed class averages and select good and typical particle views by clicking into the related image (a second click will de-select the image). Finally extract the selected references clicking the "Extract final references" button:

| Select good and typical views as references for correlation picking |                                                |  |  |  |
|---------------------------------------------------------------------|------------------------------------------------|--|--|--|
| <ul> <li>Select from</li> <li>Class averages</li> </ul>             | Use the display above<br>and select the wanted |  |  |  |
| © Centred particles                                                 | references by clicking into the images.        |  |  |  |
| Extract final references                                            | Use all                                        |  |  |  |

You can also use "Use all" button to use all class averages as references. This is usually never suggested but it is you choice, of course

If the class averages do not show good and typical particle views you can alternatively select from the centred particle images. Like "Use all" this option is usually never suggested.

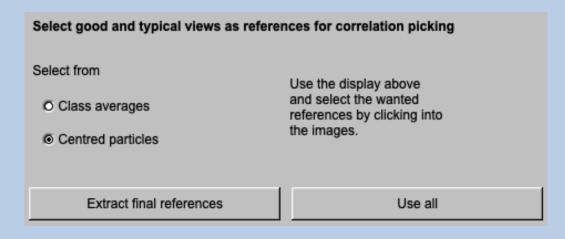

The "Next" button leads to the "Prepare Correlation References" Page".

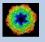

# The "Pick Particle - Interactive Search" Page

| Pick Particles - Interactive Search      |                                                                                                    |                                                                                                    |
|------------------------------------------|----------------------------------------------------------------------------------------------------|----------------------------------------------------------------------------------------------------|
|                                          |                                                                                                    | Input micrograph                                                                                                |
| Input particles file Browse              | Select particles                                                                                    | the state of the second state of the second state of the                                                        |
| my_micrograph_prep                       | Check the displayed micrographs and click into<br>the centre of the wanted particles.               |                                                                                                    |
| Size = 1024x1024, Images = 500           | Another click into the particle centre will de-select it.                                           |                                                                                                    |
| Output file with picked particles Export | If all particles are selected, choose a box size<br>and click 'Run' to extract the particles        | A STANDARD TO AN A STANDARD AND STANDARD AND A STANDARD                                                         |
| my_micrograph_prep_inter_particles_pick  | and click Run to extract the particles                                                              |                                                                                                    |
| Output file with final particles Export  |                                                                                                    |                                                                                                    |
| my_micrograph_prep_inter_particles       | Extract the selected particles                                                                      |                                                                                                    |
|                                          | Size of the particles images 120 Pixel                                                              |                                                                                                    |
|                                          | Automatic Default                                                                                   |                                                                                                    |
|                                          | Run                                                                                                 | the second second second second second second second second second second second second second second second s  |
|                                          | Mark either 'good' or 'bad' particle images by clicking<br>into the image which you want to select. |                                                                                                    |
|                                          | Mark bad particles     O Mark good particles                                                        |                                                                                                    |
|                                          | Extract good Use all                                                                                |                                                                                                    |
| IMAGIC output Input micrograph           |                                                                                                    |                                                                                                    |
| Histogram of global de                   | ensities                                                                                            |                                                                                                    |
| 200-<br>Calculate histogr                | am T                                                                                                |                                                                                                    |
| [] <sub>0</sub> ]                        |                                                                                                    |                                                                                                    |
| -30 -20 -10 0<br>Minimum used: -22.5     | 10 20 1<br>Maximum used: 22.5                                                                       | provide the second second second second second second second second second second second second second second s |
|                                          |                                                                                                    |                                                                                                    |
|                                          | m: 0.699219FillZoom = 1.0                                                                           |                                                                                                    |
| O Min/max O Interactive                  |                                                                                                    |                                                                                                    |
| © Local O Global O G                     |                                                                                                    |                                                                                                    |
| Inverse contrast Imag                    | ge location: 1 of 500                                                                               |                                                                                                    |
| O On Off                                 | [ <b>]</b> Þ                                                                                        |                                                                                                    |
|                                          |                                                                                                    |                                                                                                    |
| Open Menu Hide Tooltips                  | Display Movie                                                                                       | Plot Command Shell                                                                                              |

## **DESCRIPTION:**

Find particles by interactive picking. Extract selected particle images.

You may want to pick you particles interactively or interactively select reference particles for correlation picking. Both is not suggested but it is your choice, of course.

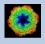

As usual specify the names of the input and output files:

| Input particles file                    |            | Browse               |
|-----------------------------------------|------------|----------------------|
| my_micrograph_prep                      |            |                      |
|                                         | Size = 102 | 4x1024, Images = 500 |
| Output file with picked particles       |            | Export               |
| my_micrograph_prep_inter_particles_pick |            |                      |
| Output file with final particles        |            | Export               |
| my_micrograph_prep_inter_particles      |            |                      |

Specify the image size of the cut-out particle images. This box size is shown in red when you are picking particles so that you can check if the output image size is large enough.

| Extract the selected particles |     |       |
|--------------------------------|-----|-------|
| Size of the particles images   | 120 | Pixel |

Now you can start picking particles by clicking into the centre of the wanted objects:

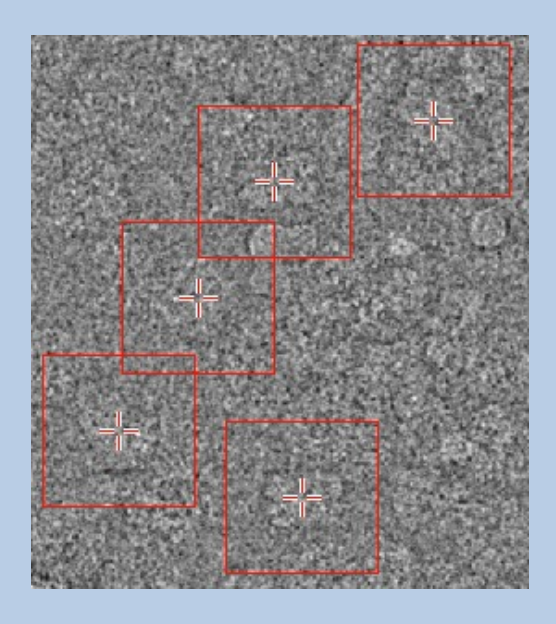

Clicking a particle a second time will remove it from the list.

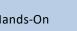

IMAGIC guiPICK - Hands-On

Click particles for all micrographs wanted. Use the "Input micrograph" display control on the left hand side to navigate from micrographs to micrograph (image locations)

| Image location: 1 of 500 |   |
|--------------------------|---|
|                          | • |

Having finished picking you can click the "Run" button to extract the selected particles. If wanted you can adjust the box size (= size of the output images)

| Extract the selected particles | 3         |
|--------------------------------|-----------|
| Size of the particles images   | 120 Pixel |
| Automatic                      | Default   |
| R                              | un        |

The extracted particle images are shown on the right hand side. Remember that you can use "Zoom" in the display control on the left hand side to enhance or reduce the number of images shown in this gallery.

If all extracted particle images are okay press the "Use all" button to get the "final particles".

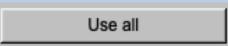

If wanted you can check the list and either mark the "good" or the "bad" particle images by clicking into the related image on the display on the right hand side.

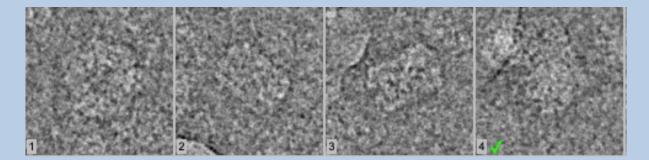

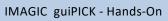

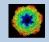

Specify if you marked the "bad" or the "good" images and click the "Extract good" button to either select the "good" particles or remove the "bad" particles to get the "final particles".

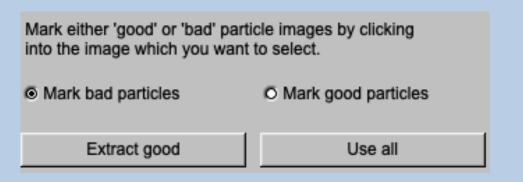

Note that you can use the "Export" button to open an additional EM2EM window to export the chosen output file to a file in any 3DEM format:

| Output file with final particles   | Export |
|------------------------------------|--------|
| my_micrograph_prep_inter_particles |        |

The "Next" button leads to the "Prepare Correlation References" Page".

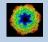

# The "Pick Particle - Prepare Correlation References" Page

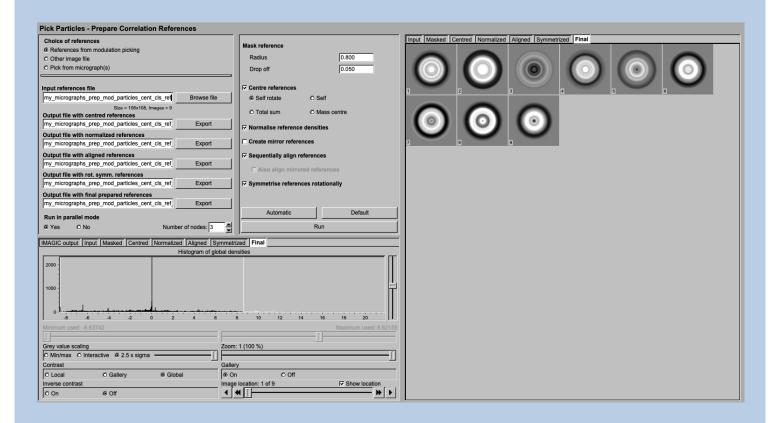

### **DESCRIPTION:**

Prepare the selected / picked images to be used as references in the subsequent correlation search.

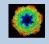

Before correlation particles search one usually has to prepare the references.

As usual first specify the input file which contains the images which are to be prepared as references in the subsequent correlation search. These images be the best images from modulation picking

| Choice of references                                                               |             |
|------------------------------------------------------------------------------------|-------------|
| References from modulation picking                                                 |             |
| O Other image file                                                                 |             |
| O Pick from micrograph(s)                                                          |             |
|                                                                                    |             |
| Input references file                                                              |             |
| my_micrographs_prep_mod_particles_cent_cls_ref                                     | Browse file |
| any other images you have selected / picked:                                       |             |
| any other images you have selected / picked:<br>Choice of references               |             |
| , , , , , , , , , , , , , , , , , , , ,                                            |             |
| Choice of references                                                               |             |
| Choice of references<br>O References from modulation picking                       |             |
| Choice of references<br>© References from modulation picking<br>© Other image file |             |
| Choice of references<br>© References from modulation picking<br>© Other image file |             |

At the edges of the images there are features which are not related to the particles. This information is "removed" by applying a circular mask:

| Mask reference |       |
|----------------|-------|
| Radius         | 0.800 |
| Drop off       | 0.050 |

The reference particles have to be well centred. Play around with the various options to get good results.

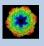

The reference particles have to be well centred. Play around with the various options to get good results:

| Centre references |               |
|-------------------|---------------|
| Self rotate       | O Self        |
| O Total sum       | O Mass centre |

It is also suggested to normalise the variance in the reference images:

#### Normalise reference densities

You can also create mirror versions of the reference images.

#### Create mirror references

The number of references is small, it can be good idea to sequentially align them:

Sequentially align references

If mirror versions are requested to have to choice to align or to align them:

Create mirror references

Sequentially align references

Also align mirrored references

When doing the correlation search for the first time you will usually not create mirror versions but rotationally average the references especially in the case particles show all possible rotational orientations on the micrograph (note that in this case mirrors do not make sense):

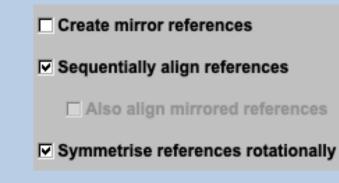

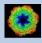

# The "Pick Particle - Correlation Picking" Page

| Pick Particles - Correlation Picking                                                                    |                                         |                                                                                                    |                                                                                                    |
|----------------------------------------------------------------------------------------------------|-----------------------------------------|----------------------------------------------------------------------------------------------------|----------------------------------------------------------------------------------------------------|
| Input micrograph file                                                                                   |                                         | Micrographs / Correlation images References                                                                      | Particles                                                                                                    |
| my_micrographs_prep Browse                                                                              | Resize micrograph/references            | Input micrographs Correlation images                                                                             |                                                                                                    |
| Size = 1024x1024, Images = 500                                                                          | Summing parameter 2                     |                                                                                                    |                                                                                                    |
| my mod cls ref Browse                                                                                   |                                         |                                                                                                    |                                                                                                    |
| Size = 108x108, Images = 9                                                                              |                                         |                                                                                                    |                                                                                                    |
| Output file with resized micrograph                                                                     |                                         |                                                                                                    |                                                                                                    |
| my_micrographs_prep_coarse Export Output file with resized references                                   | ☑ Low-pass filter micrograph/references |                                                                                                    |                                                                                                    |
| my mod cls ref coarse Export                                                                            | High frequency cut 0.3                  |                                                                                                    |                                                                                                    |
| Output file with filtered images                                                                        |                                         |                                                                                                    |                                                                                                    |
| my_micrographs_prep_coarse_lp Export                                                                    |                                         |                                                                                                    |                                                                                                    |
| Output file with filtered references                                                                    |                                         |                                                                                                    |                                                                                                    |
| my_mod_cis_ref_coarse_lp Export                                                                         | Find particles                          |                                                                                                    |                                                                                                    |
| Output file with correlation images my micrographs prep coarse lp ccf images Export                     | Rotational symmetry of references       |                                                                                                    |                                                                                                    |
| Output file with 'good' particles found                                                                 |                                         |                                                                                                    |                                                                                                    |
| my micrographs prep_ccf_particles pick good Export                                                      | References are rotationally symmetric   |                                                                                                    |                                                                                                    |
| Output file with final particles                                                                        | C References are not rot, symmetric     |                                                                                                    |                                                                                                    |
| my_micrographs_prep_ccf_particles_best Export                                                           |                                         |                                                                                                    |                                                                                                    |
| Run in parallel mode                                                                                    | Number of rotational 33                 |                                                                                                    |                                                                                                    |
| O Yes O No Number of nodes: 5                                                                           |                                         |                                                                                                    |                                                                                                    |
| IMAGIC output Micrograph References Resized images Resized refs Filtered images Filtered refs particles | Pick parameters (in input micrographs)  |                                                                                                    | 1 Section 2                                                                                                    |
| Histogram of Correlations (extracted particles)                                                         | Minimal distance                        |                                                                                                    |                                                                                                    |
|                                                                                                    | between particle peaks 80               | and the second second second second second                                                                       | The second second second second second second second second second second second second second second second s |
| ** HEADERS (vs. 6-Sep-2022) welcomes you **                                                             | Minimal distance of 80                  | == provenue                                                                                                    |                                                                                                    |
|                                                                                                    | particles from edge                     | l line i li i i i i i i i i i i i i i i i i i                                                                    |                                                                                                    |
| Headers options available : HISTOGRAM<br>Histograms to be created from which images : ALL IMAGES        | Expected number of 100                  | and the second second second second second second second second second second second second second second second |                                                                                                    |
| Histogram options available : CCC                                                                       | particles per micrograph                | 1                                                                                                    |                                                                                                    |
| Which correlation coefficients to be used:                                                              | Box size of particles 108               |                                                                                                    |                                                                                                    |
| 2D_CCC 3D_CCC<br>Please specify option [2D_CCC] : *                                                     | Box size of particles 108               | Extract particles                                                                                                | Further polishing                                                                                              |
|                                                                                                    | Run options                             | O Use all O Use 'good' particles only                                                                            | Use display tab 'Extracted particles'<br>to check                                                              |
|                                                                                                    |                                         | Ignore particles which show                                                                                      |                                                                                                    |
| The results have been stored in the following files:                                                    | O Test run on micrograph                | I too small peak height                                                                                          | Remove 'bad' particle images                                                                                   |
| Header updated in input particles images : my micrographs prep ccf particles pick                       | O micrographs 1 🚽 to 2                  |                                                                                                    | before location number 506                                                                                     |
| Output file with "good" particles images : my_micrographs_prep_cof_particles_pick_good                  | Run for all micrographs                 | ✓ too extreme sigma of densities                                                                                 |                                                                                                    |
|                                                                                                    |                                         | too extreme min/max<br>difference of densities                                                                   | after location number 27500                                                                                    |
| Some useful next IMAGIC commands:                                                                       | Automatic Default                       | Alexandra alexandra and a                                                                                        |                                                                                                    |
|                                                                                                    | Find particles                          | Ignore if 1.5 times sigma away<br>from mean value                                                                |                                                                                                    |
| DISPLAY-IMAGE Input: Good particles image file. Check<br>if particles look okay. If not, re-do          |                                         |                                                                                                    |                                                                                                    |
| SELECT-IT-ALL with other parameters                                                                     |                                         | Extract Particles                                                                                                | Use all Remove Particles                                                                                       |
|                                                                                                    |                                         |                                                                                                    |                                                                                                    |
|                                                                                                    |                                         |                                                                                                    |                                                                                                    |

### **DESCRIPTION:**

Find particles using correlation search and extract/cut-out particle images.

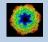

Specify the name of the (prepared) input micrograph file and the name of the file with the prepared references. As usual, output file names are suggested but you can always change names :

| Input micrograph file                    |        |
|------------------------------------------|--------|
| my_micrographs_prep                      | Browse |
| Size = 1024x1024, Images = 500           |        |
| Input references file                    |        |
| my_mod_cls_ref                           | Browse |
| Size = 108x108, Images = 9               |        |
| Output file with filtered images         |        |
| my_micrographs_prep_coarse_lp            | Export |
| Output file with filtered references     |        |
| my_mod_cls_ref_coarse_lp                 | Export |
| Output file with correlation images      |        |
| my_micrographs_prep_coarse_lp_ccf_images | Export |

To speed up the calculations the micrographs can be resized (only used during the correlation search:

| Resize micrograph/reference | S |        |
|-----------------------------|---|--------|
| Summing parameter           | 2 | ▲<br>▼ |

It is very important to strongly low-pass filter the references to avoid overfitting (correlation of noise):

Low-pass filter micrograph/references

High frequency cut

0.3

If your input references are rotationally averaged, click the related button:

Rotational symmetry of references

References are rotationally symmetric

O References are not rot. symmetric

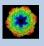

If the references are not rotationally averaged rotated versions of the references will be created during particle search:

#### **Rotational symmetry of references**

O References are rotationally symmetric

References are not rot. symmetric

| Number of rotational   | 33 | <b></b> |
|------------------------|----|---------|
| orientation for search | 00 | -       |

When re-searching particles at a later stage of a "real science analysis" with better references you would go for this option. This option is very time-consuming.

Play around with the pick parameters, Run the search for only a limited number of micrographs to test how the given parameters influence the search:

| Pick parameters (in input mic                  | rographs) |
|------------------------------------------------|-----------|
| Minimal distance<br>between particle peaks     | 80        |
| Minimal distance of<br>particles from edge     | 80        |
| Expected number of<br>particles per micrograph | 50        |
| Box size of particles                          | 100       |
| Run options                                    |           |
| O Test run on micrograph                       | 1         |
| micrographs                                    | to 2      |
| O Run for all micrographs                      |           |
| O References are not rot. sym                  | metric    |
|                                                |           |

NOTE: The particles are not yet extracted

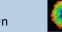

Check the particles found in the displayed micrographs and the peaks in the displayed correlation images:

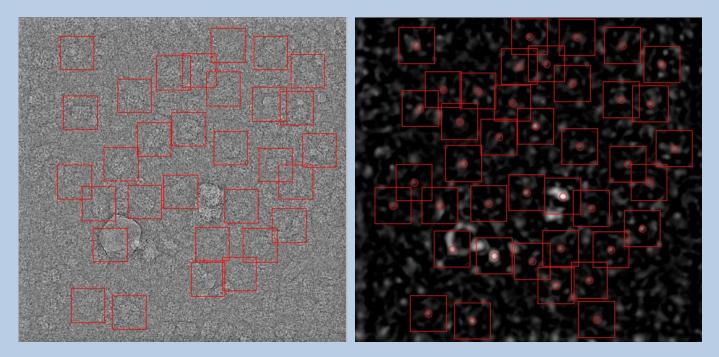

Check Finally, search particles in all micrographs.

Now the particles can be extracted. Like in Modulation Picking, the images contain a lot of picked junk (ice, carbon foil, clumped particles). In a first approach, they can be sorted out by looking at the statistics of the picked particles using the button "Extract 'good' particles only":

| Extract particle | 95                                  |
|------------------|-------------------------------------|
| O Use all 🛛 💿    | Use 'good' particles only           |
| Ignore particles | which show                          |
| ✓ too small pe   | eak height                          |
| ✓ too extreme    | sigma of densities                  |
|                  | min/max difference of densities     |
| Ignore if 1.5    | times sigma away<br>from mean value |
|                  | Extract Particles                   |

Check the extracted particles displayed on the right-hand side.

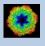

You can see that the first displayed images contain ice blobs etc.

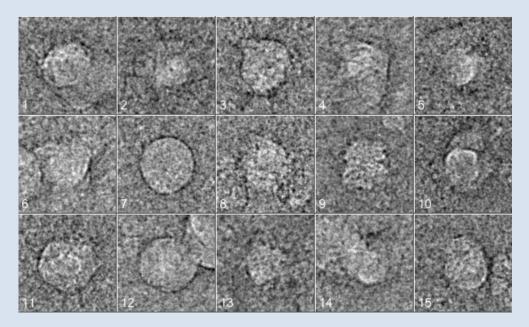

whereas the last images usually contain noise:

| 16330 | 16331 | 16332 | 16333 | 16334 |
|-------|-------|-------|-------|-------|
|       |       |       |       |       |
| 16335 | 16336 | 16337 | 16338 | 16339 |

The particle images are in between:

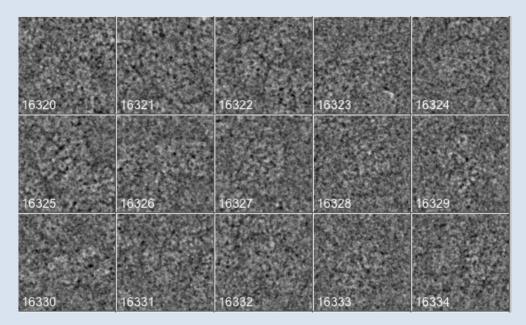

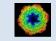

IMAGIC guiPICK - Hands-On

Check the extracted particles and write down the location numbers where the good particle images start and where they end. Also have a look at the histogram printed in the terminal window to get an idea where to find this range of good particle images:

| Histogram of CCCs from gisp_ccf_particles_pick_good                      |  |  |  |  |  |  |
|--------------------------------------------------------------------------|--|--|--|--|--|--|
|                                                                          |  |  |  |  |  |  |
| 16341 0 0 1.15E+00<br>15627 714 714 1.27E+00 ***************             |  |  |  |  |  |  |
| 1502/ /14 /14 1.2/1.00                                                   |  |  |  |  |  |  |
| 14703 1638 924 1.34E+00 ***********************************              |  |  |  |  |  |  |
| 12337 4004 1226 1.46E+00 ***********************************             |  |  |  |  |  |  |
| 11085 5256 1252 1.52E+00 ***********************************             |  |  |  |  |  |  |
| 9696 6645 1389 1.58E+00 ***********************************              |  |  |  |  |  |  |
| 8322 8019 1374 1.64E+00 ***********************************              |  |  |  |  |  |  |
| 7109 9232 1213 1.71E+00 ****************************                     |  |  |  |  |  |  |
| 5999 10342 1110 1.77E+00 *********************************               |  |  |  |  |  |  |
| 4991 11350 1008 1.83E+00 ***************************                     |  |  |  |  |  |  |
| 4138 12203 853 1.89E+00 **********************                           |  |  |  |  |  |  |
| 3415 12926 723 1.95E+00 **************                                   |  |  |  |  |  |  |
| 2832 13509 583 2.01E+00 ************                                     |  |  |  |  |  |  |
| 2336 14005 496 2.07E+00 **********                                       |  |  |  |  |  |  |
| 1954 14387 382 2.14E+00 *********                                        |  |  |  |  |  |  |
| 1604 14737 350 2.20E+00 ********                                         |  |  |  |  |  |  |
| 1348 14993 256 2.26E+00 ******                                           |  |  |  |  |  |  |
| 1126 15215 222 2.32E+00 *****                                            |  |  |  |  |  |  |
| 934 15407 192 2.38E+00 *****                                             |  |  |  |  |  |  |
| 804 15537 130 2.44E+00 ****                                              |  |  |  |  |  |  |
| 701 15640 103 2.51E+00 ***                                               |  |  |  |  |  |  |
| 590 15751 111 2.57E+00 ***                                               |  |  |  |  |  |  |
| 509 15832 81 2.63E+00 **                                                 |  |  |  |  |  |  |
| 428 15913 81 2.69E+00 **                                                 |  |  |  |  |  |  |
| 380 15961 48 2.75E+00 *                                                  |  |  |  |  |  |  |
| 335 16006 45 2.81E+00 *<br>295 16046 40 2.87E+00 *                       |  |  |  |  |  |  |
| 255 10040 40 210/2100                                                    |  |  |  |  |  |  |
| 205 20070 50 20712.00                                                    |  |  |  |  |  |  |
| 241 16100 24 3.00E+00 *<br>214 16127 27 3.06E+00 *                       |  |  |  |  |  |  |
| 188 16153 26 3.12E+00 *                                                  |  |  |  |  |  |  |
| 162 16179 26 3.18E+00 *                                                  |  |  |  |  |  |  |
| 149 16192 13 3.24E+00                                                    |  |  |  |  |  |  |
| 130 16211 19 3.31E+00 *                                                  |  |  |  |  |  |  |
| 0 16341 130 3.43E+00 ****                                                |  |  |  |  |  |  |
|                                                                          |  |  |  |  |  |  |
| Low values binned at lower edge : 0                                      |  |  |  |  |  |  |
| High values binned at higher edge: 118                                   |  |  |  |  |  |  |
|                                                                          |  |  |  |  |  |  |
| Meaning of columns: # remaining, # accumulated, # in this bin, bin value |  |  |  |  |  |  |
|                                                                          |  |  |  |  |  |  |

Finally extract the best particles using the "Remove Particles" button:

#### **Further polishing**

| Use display tab 'Extracted particles' to check |       |   |
|------------------------------------------------|-------|---|
| Remove 'bad' particle images                   |       |   |
| before location number                         | 1570  | - |
| after location number                          | 12854 | - |
|                                                |       |   |
| Remove Particles                               |       |   |

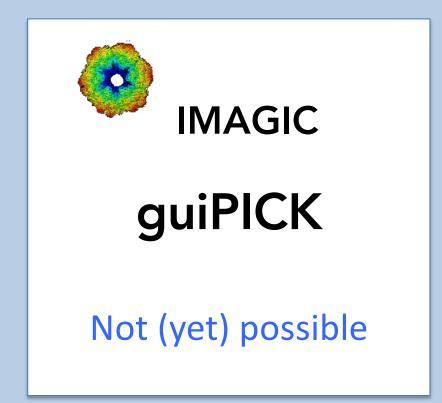

The following options are not (yet) possible:

- Run in batch mode.
- Store output files and results of different pages in different sub-directories of the working directory.

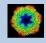

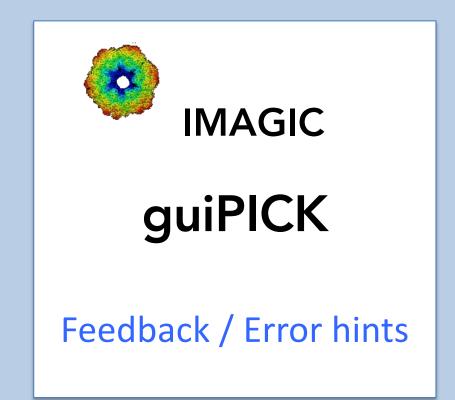

We intensively tested the **guiPICK** program and tried to find all possible errors and inconsistencies. But the current program is very complex and still in progress. So you may still find some problems.

We are happy to get feed-back. Please send your comments, error hints etc. to

imagic@ImageScience.de

THANK YOU VERY MUCH.

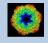

# **Image Science**

## www.ImageScience.de imagic@ImageScience.de

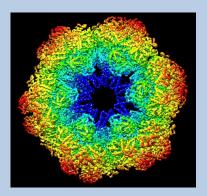